## **Popis jednotlivých kroků elektronického zápisu:**

1. Student si v aplikaci SIS **Výsledky zkoušek – prohlížení** v menu **Kontroly** spustí kontrolu úseku studia, který ukončuje (pro vlastní potřebu).

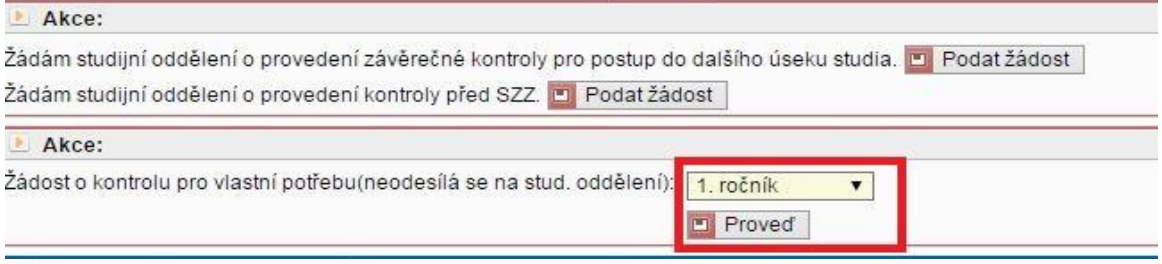

Obr. 1. Provedení kontroly pro vlastní potřebu

V rámci elektronické kontroly pro zápis do dalšího ročníku je rozhodující:

- počet kreditů
- zda podruhé zapsaný povinný předmět je splněn
- Výsledek kontroly může být "nesplnil" (např. v případě, když student nemá splněné všechny povinné předměty), ale přesto pro zapsání do vyššího úseku studia má student dostatečný počet kreditů (více [Pravidla pro organizaci studia](http://www.ftvs.cuni.cz/FTVS-83-version1-2015_11_18_pravidla_pro_organi.pdf) čl.4). To je tehdy, když počet splněných kreditů je roven nebo vyšší, než je uveden v řádku "splnil s alespoň minimálním počtem kreditů". I tehdy je možné podat žádost o postup.
- 2. V případě, že kontrola proběhne úspěšně (nebo máte dostatečný počet kreditů) a student se chce zapsat do dalšího úseku studia, zvolí na téže stránce tlačítko Podat žádost (viz obr. 2).

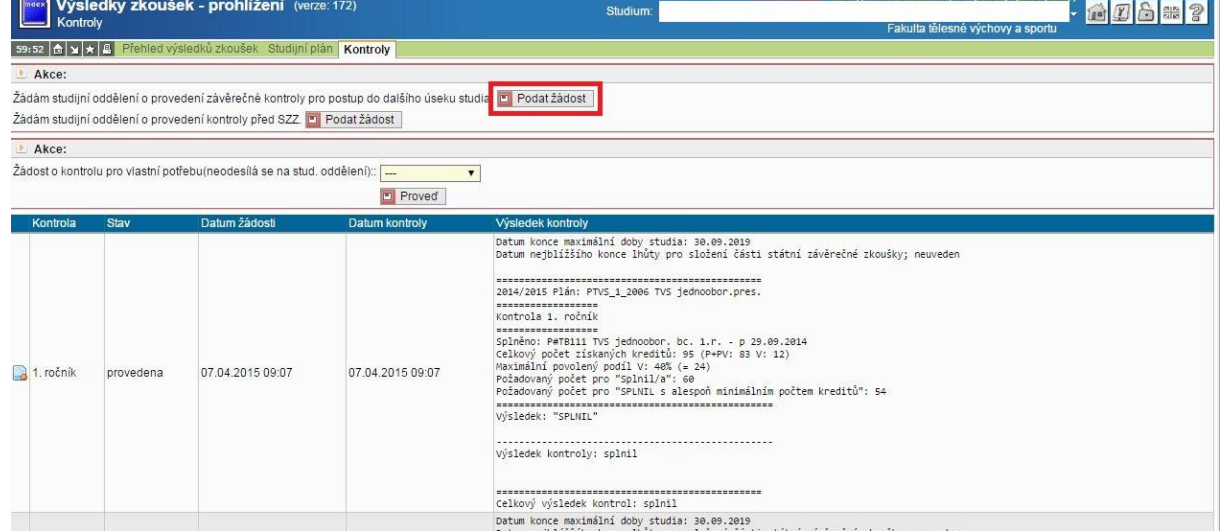

Obr. 2: Podání žádosti o kontrolu na studijním oddělení

3. Následně studijní referentka potvrdí nejpozději do 3 pracovních dnů, zda student skutečně splnil všechny podmínky pro zápis do dalšího úseku studia. V případě, že student podmínky **nesplnil**, referentka zruší žádost a student může po doplnění povinností podat žádost o provedení kontroly znovu (viz obr. č.2).

Při splnění všech podmínek pro postup se nad žádostí o kontrolu zobrazí následující text: Příští rok (2023/24): **studuje** popř. **podmíněný zápis** od 01. 10. 2023, xxx. ročník. (obr. č. 3)

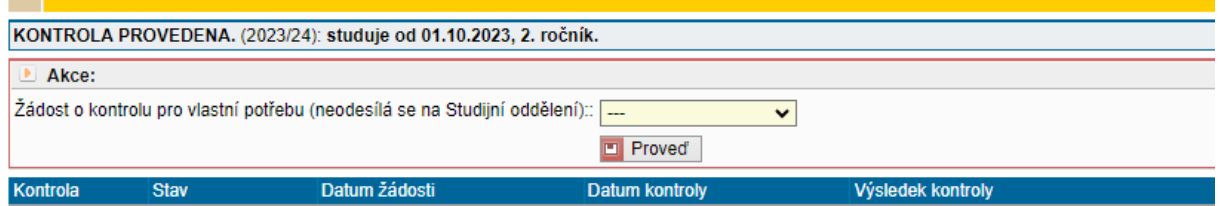

Obr. 3. Záznam, že student prošel kontrolou na studijním oddělení

V případě zadání požadavku studentem až poslední možný den, tedy **19. 9. 2023**, může zpracování studijním oddělením trvat déle.

- 4. Student v aplikaci Osobní údaje zkontroluje, zda vše odpovídá skutečnosti a je vyplněn kontaktní email, případně údaje opraví, resp. kontaktuje studijní referentku (např. trvalou adresu může měnit pouze referentka).
- 5. Student v aplikaci Osobní údaje po volbě menu Tisk potvrzení vybere následující akademický rok **2023/24**.